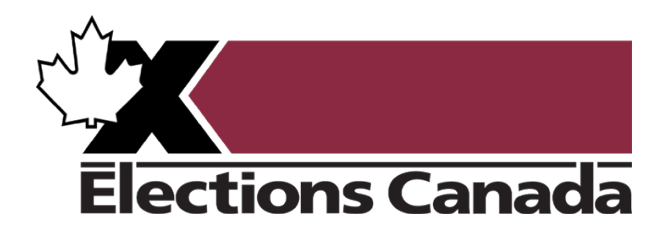

## **Virtual Training Centre–User Guide**

Elections Canada Staff

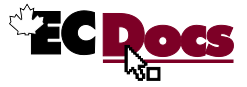

### **How To Reach Us**

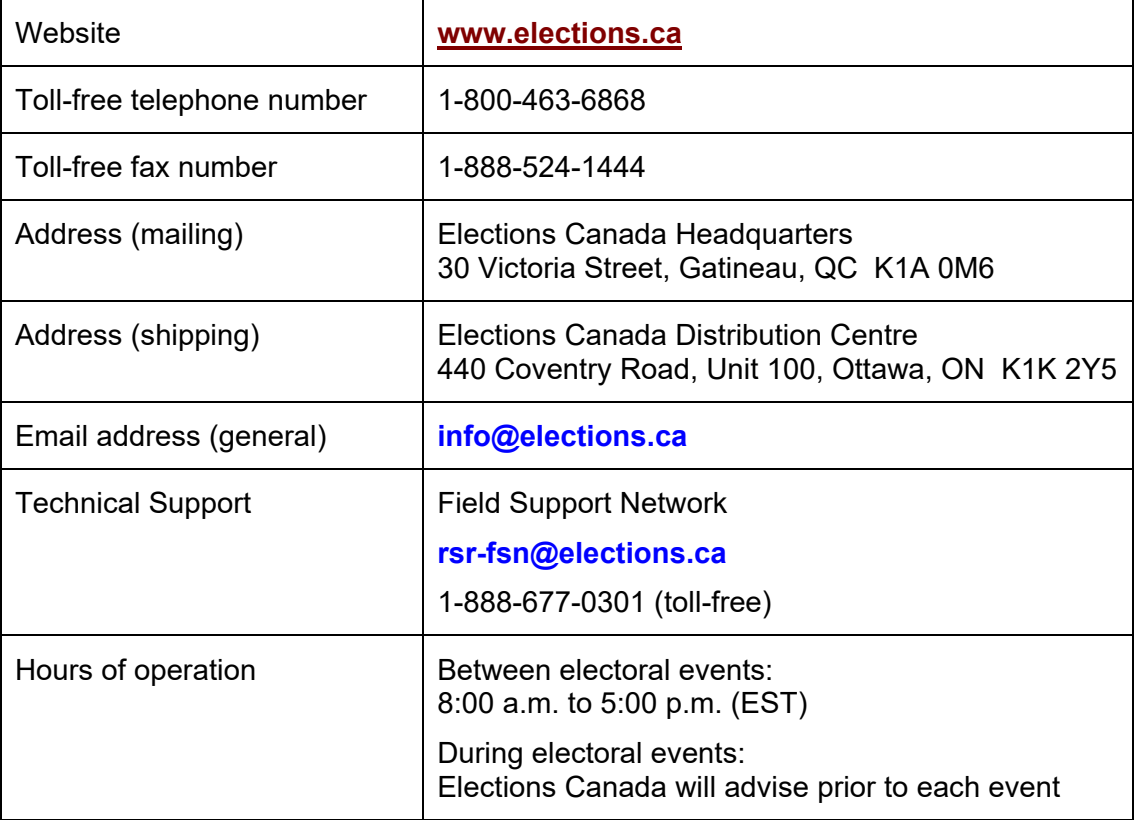

### **Revision Record**

- The *Revision Record* lists changes made only to the electronic copy of the version listed below.
- If there are discrepancies between your printed version of the Manual and the online HTML version in ECDocs, the HTML version shall prevail.

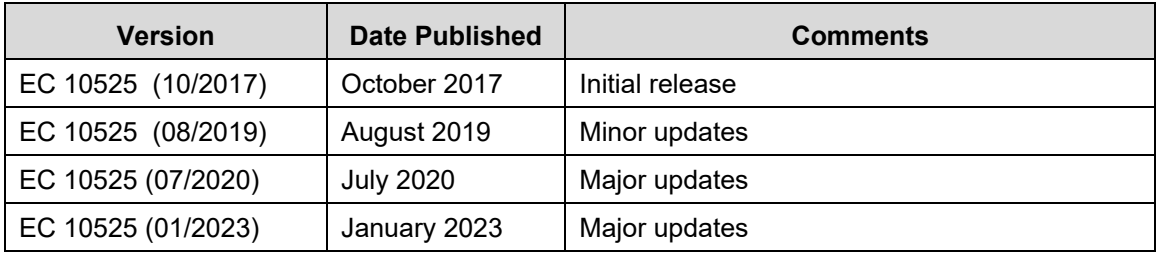

Ce guide est aussi disponible en français sous le titre *Environnement d'apprentissage en ligne – Guide de l'utilisateur* (EC 10525-1)

### **Summary of Changes**

• The *Summary of Changes* below lists changes to technical content made only to this version of the *Virtual Training Centre – User Guide*.

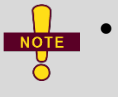

- Changes to technical content, as well as procedural changes, shall be listed in this table. Non-technical changes are not listed.
- If there are discrepancies between your printed version of the guide and the online HTML version in ECDocs, the HTML version shall prevail.

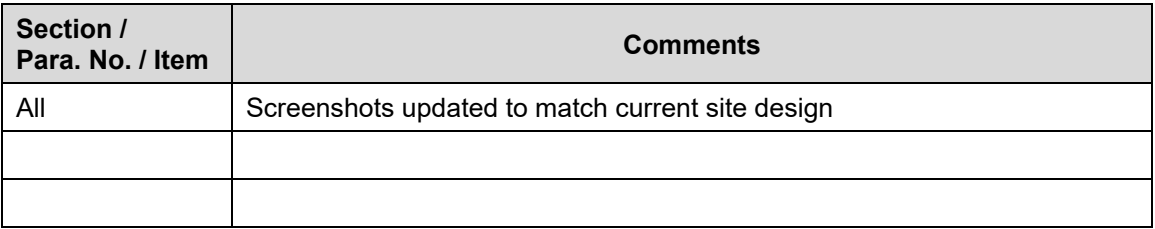

### **Table of Contents**

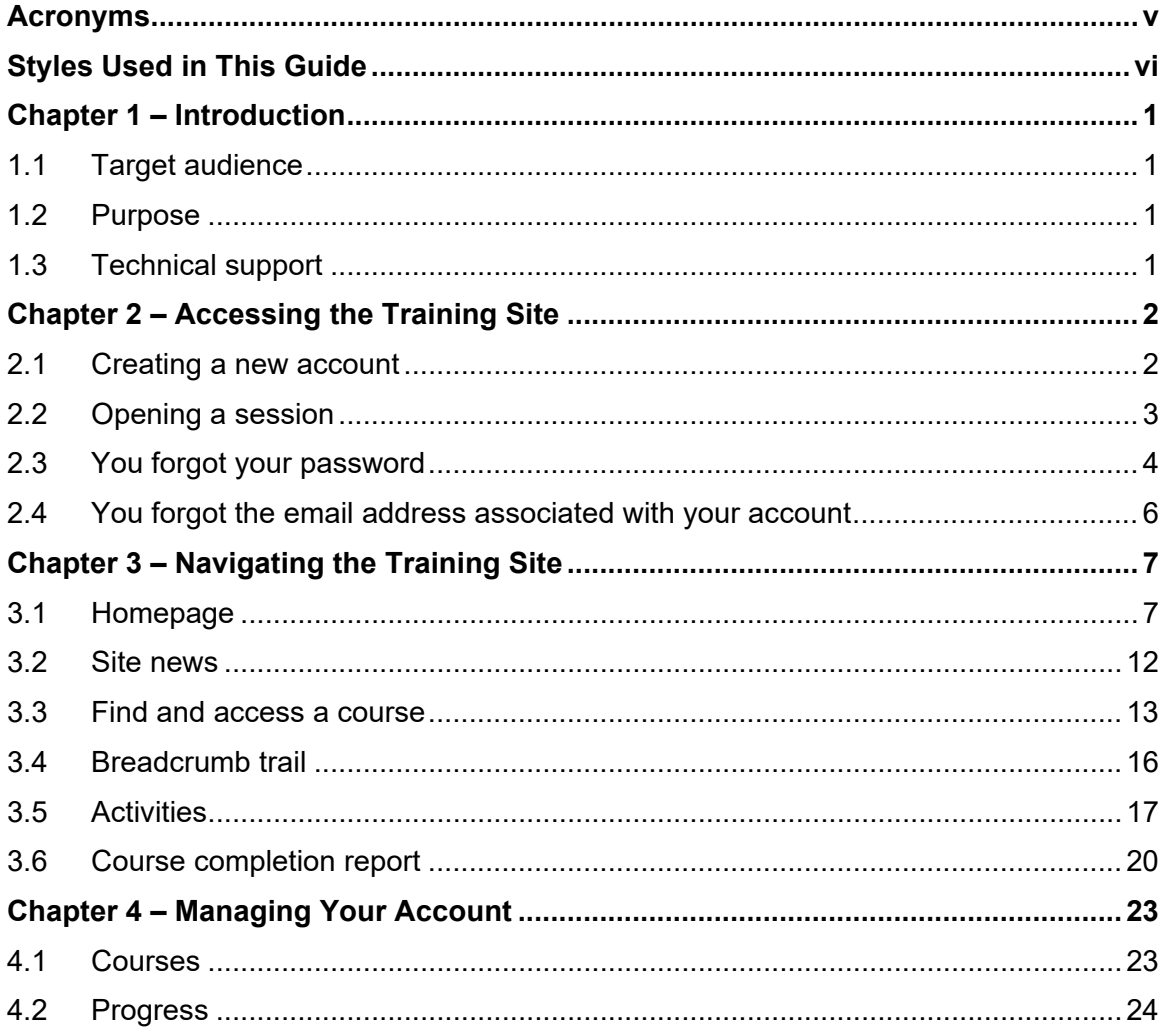

### **Acronyms**

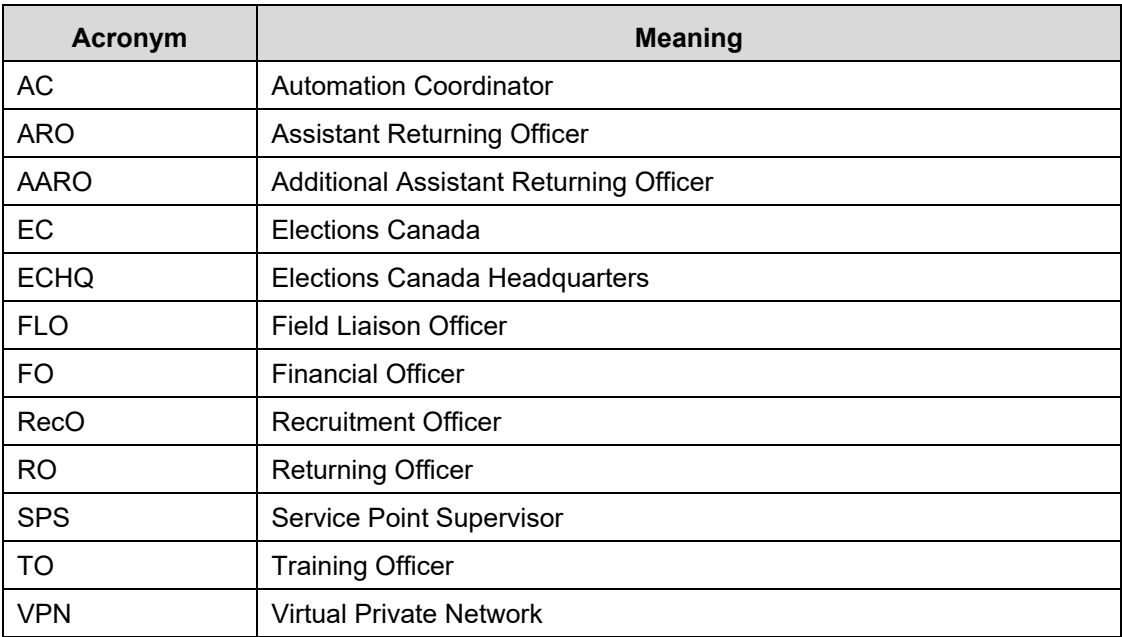

#### **Table 1 Acronyms and Their Meanings**

 $\blacksquare$ 

## **Styles Used in This Guide**

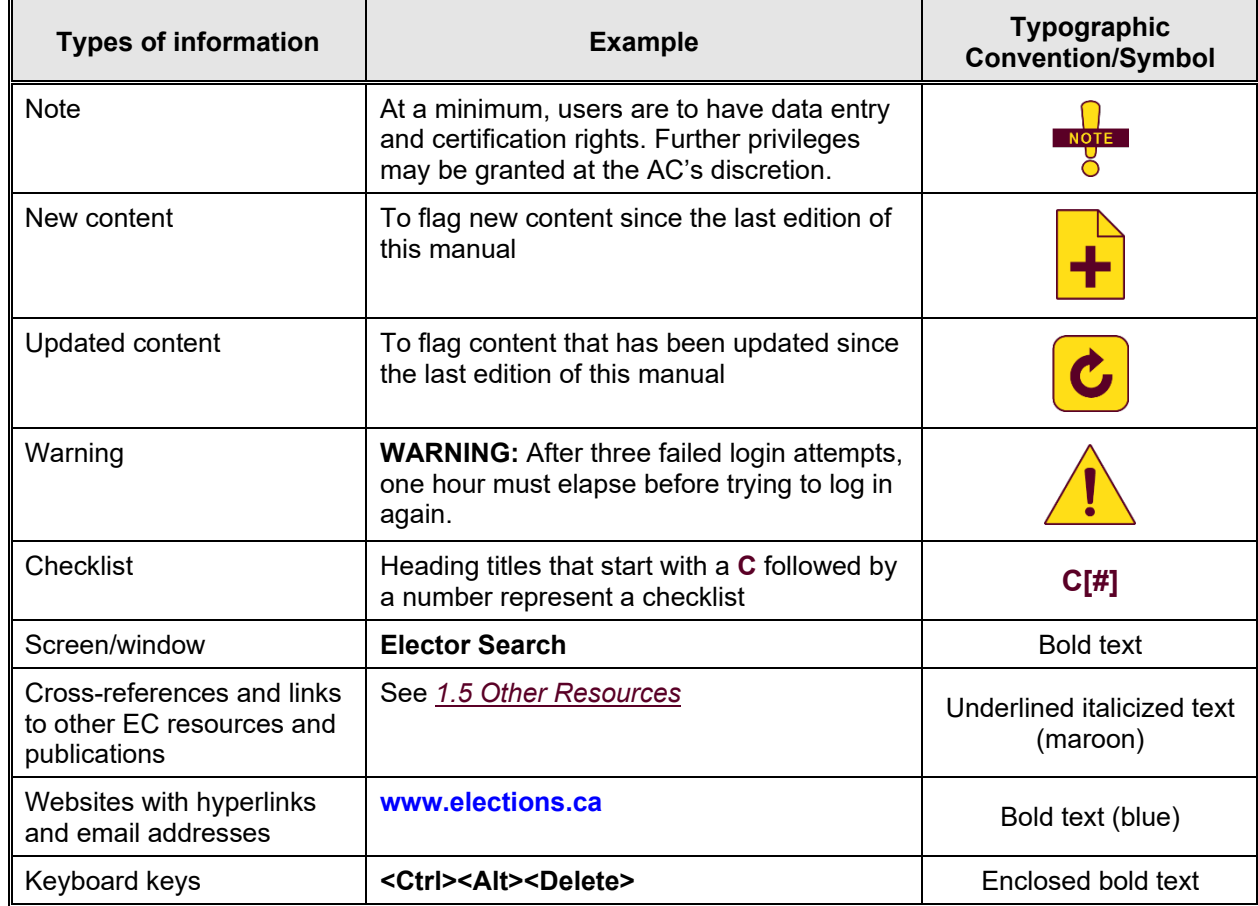

#### **Table 2 Visual Presentation**

### **Chapter 1 – Introduction**

The Virtual Training Centre is a training portal for election administrators, key office staff of returning officers—such as training officers, recruitment officers, financial officers and service point supervisors—and the staff at Elections Canada.

Interactive learning modules, videos, quizzes and readings are part of the online training material and other multimedia resources enrich the range of preparatory material. Grouped by themes or functions, each user can plan and organize their learning, and follow their progress so as to optimize their learning at any time from any device.

#### **1.1 Target audience**

The target audience for this guide includes election administrators, key RO office staff, official agents, and staff at Elections Canada headquarters.

#### **1.2 Purpose**

This user guide explains how to use the Elections Canada virtual training centre, how to navigate it, and how to access online courses.

#### **1.3 Technical support**

For technical support, contact the Field Support Network by telephone toll-free: 1-888- 677-0301.

### **Chapter 2 – Accessing the Training Site**

This chapter covers the following topics:

- *2.1 Creating a new account*
- *2.2 Opening a session*
- *2.3 You forgot your password*
- *2.4 You forgot the email address associated with your account*

# **2.1** Creating a new account

#### **Election administrators**

If you are an election administrator (FLO, RO, ARO, AARO, PAARO), you do not need to create an account. You will receive an email from EC with your credentials shortly after your appointment. If you have not received an email, please contact the Field Support Network.

#### **Staff at field offices of Elections Canada**

Your RO will send you an information sheet, which includes an enrolment key that is specific to your position. The sheet provides all the information you need to create your account and start learning. On the homepage, click on **"Enrolment keys"** to start creating your account. If you have not received an information sheet, please contact your RO.

#### **Poll workers**

Your local office may require you to complete online training for your position. If so, you will receive an information sheet from the office, with all the information you need to create an account and start your learning. On the homepage, click on **"Enrolment keys"** to start creating your account. If you do not have an information sheet, contact your local office.

#### **Staff at headquarters of Elections Canada**

A VTC account was created for you at the same time as was your EC network account. Ask your supervisor for a copy of the email that contains this information. If this email is not available, or if you have any other questions or issues with the site, please contact the IT Service Desk.

**WARNING:** The account holder is identified by the email address associated with this account. It is therefore important to ensure that the address is always up to date in order to be reached by Elections Canada or the help desk, if necessary.

#### **2.2 Opening a session**

To log in to the Virtual Training Centre:

1. Go to the training site at **[education.elections.ca.](https://education.elections.ca/?lang=en)**

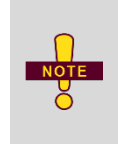

You can access the Virtual Training Centre from Elections Canada's Virtual Private Network (VPN) or from your own Internet connection. You may find that the speed of the site and your user experience improves by connecting to it over your regular Internet.

2. Enter the email address and password provided by Elections Canada and click on "**Log in.**"

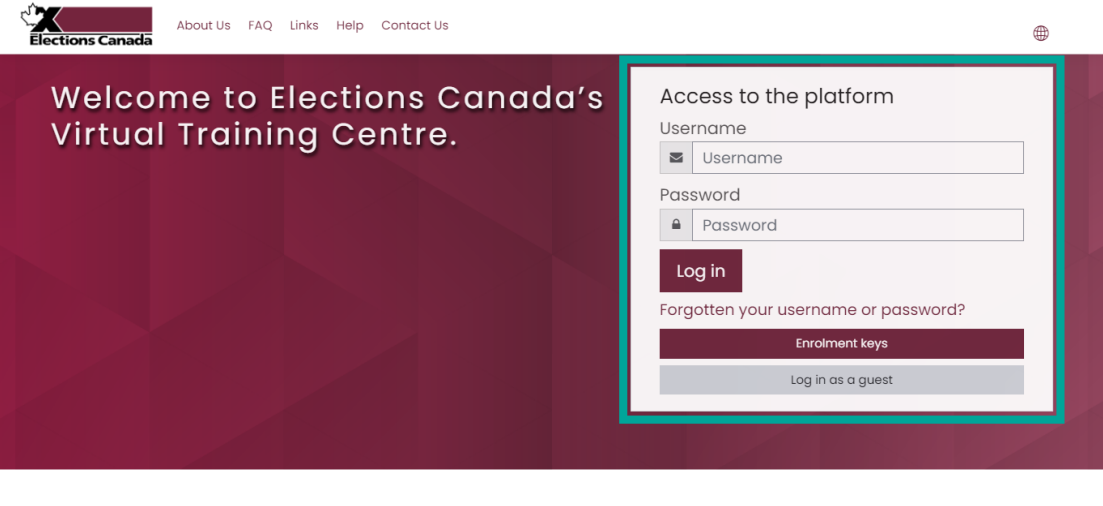

**Figure 1 Log In** 

About the site **subset that** 

3. The first time you connect, the system will ask you to change your password to continue. Enter the password provided by Elections Canada, then your new password and click on "**Save changes**".

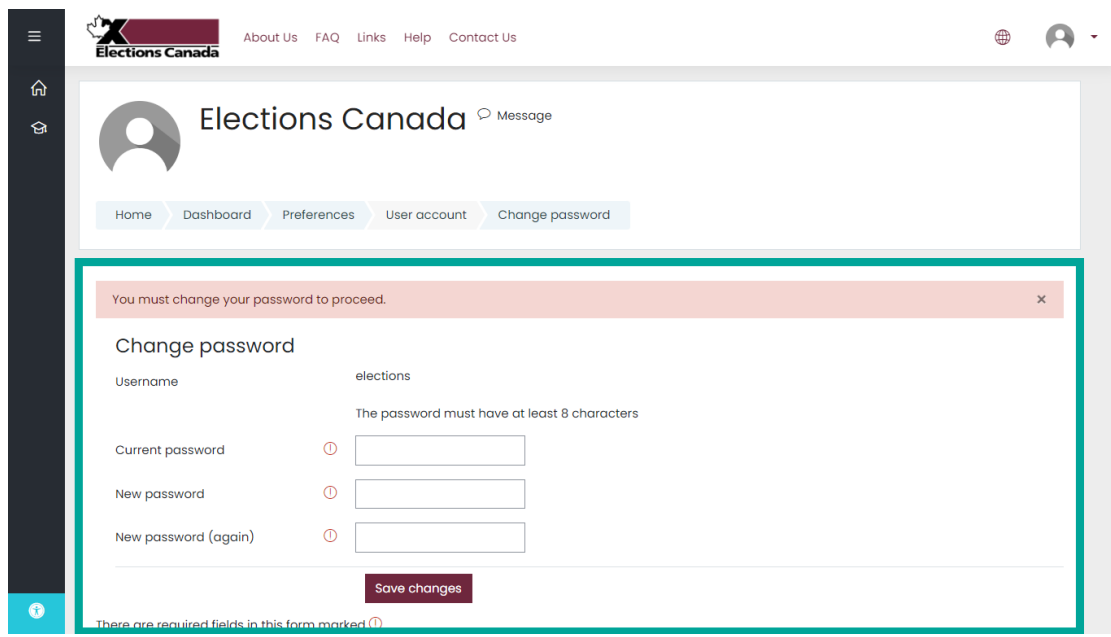

**Figure 2 Changing Your Password**

4. You will then be redirected to the homepage and can begin to browse the site.

### **2.3 You forgot your password**

1. Go to the log in page and click on the "**Forgotten your username or password?**" link.

**Figure 3 You Forgot Your Password**

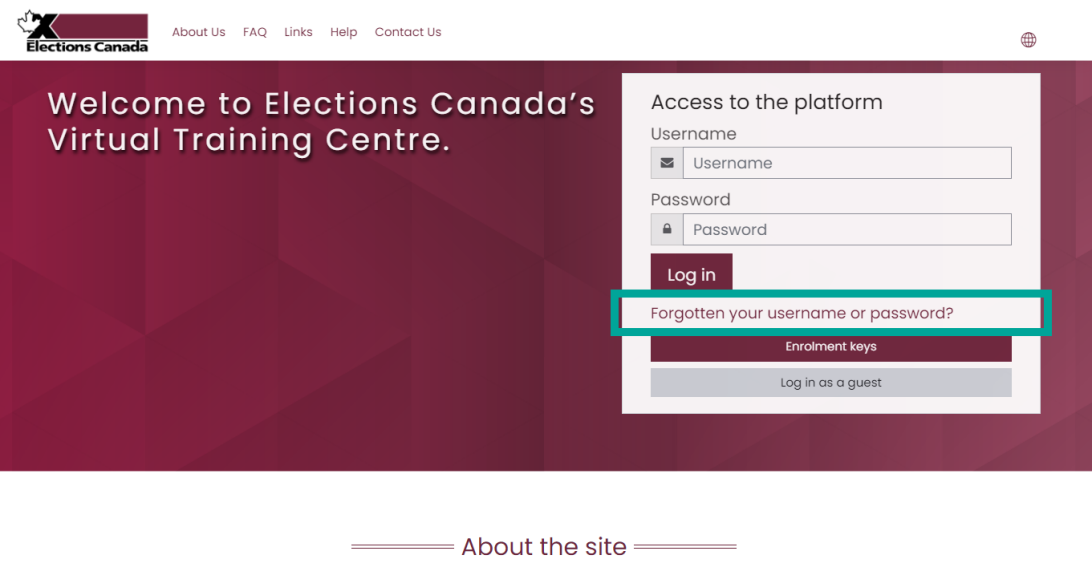

.<br>Internacional de la contexta de la contexta de la contexta de la contexta de la contexta de la contexta de la

2. You will be redirected to the account recovery page. Enter the email address associated with your account and click on "**Search.**"

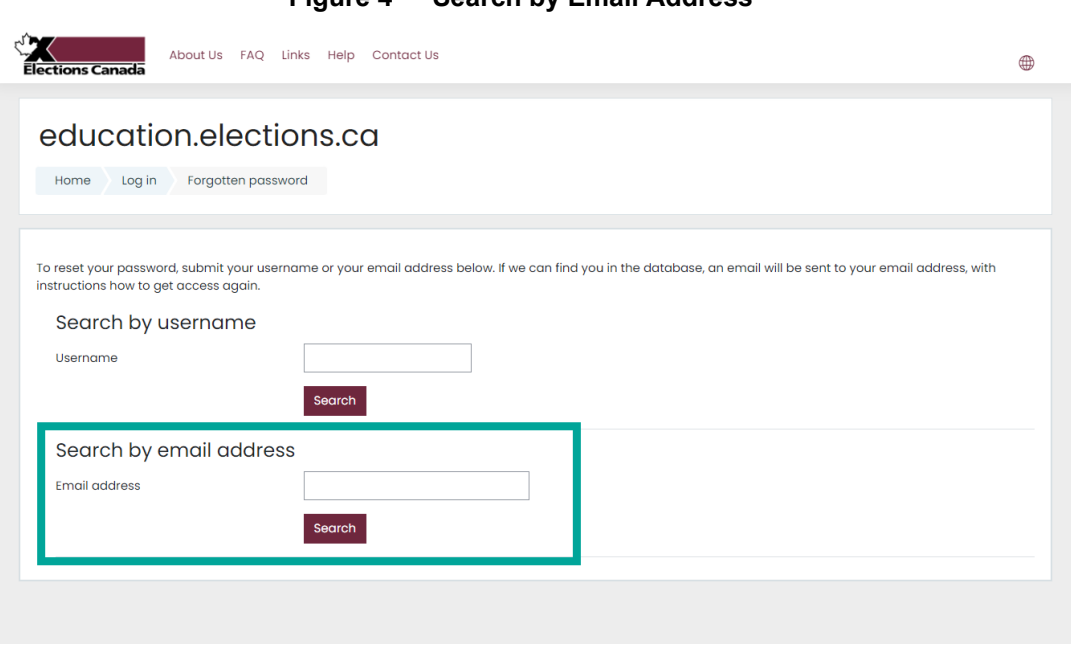

**Figure 4 Search by Email Address** 

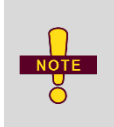

Make sure to enter the email address you provided when requesting an account. The system, as a security measure, does not notify the user when the email address is invalid or does not match that associated with the account.

3. The system will send a link and instructions to reset your password to the email address associated with your account. It may take a few minutes to receive the email.

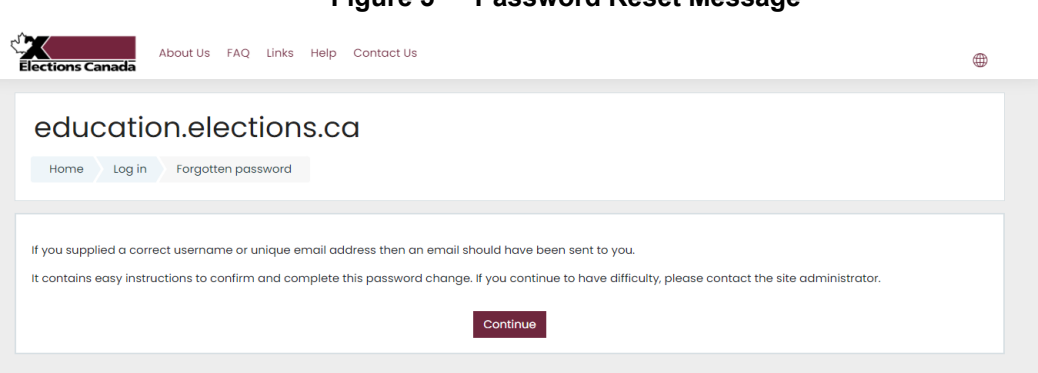

**Figure 5 Password Reset Message**

#### **2.4 You forgot the email address associated with your account**

If you forgot the email address associated with your account, you can consult the Elections Canada email containing your login information or contact the Field Support Network by telephone toll-free: 1-888-677-0301.

### **Chapter 3 – Navigating the Training Site**

This chapter covers the following topics:

- *3.1 Homepage*
- *3.2 Site news*
- *3.3 Find and access a course*
- *3.4 Breadcrumb trail*
- *3.5 Activities*
- *3.6 Activity completion report*

# **3.1 Homepage**

The menu at the top of the page contains the following buttons:

- **"About us"** learn more about EC
- **"FAQ"** most frequently asked questions for the VTC
- **"Links"** find important links
- **"Help" –** get help from the Field Support Network
- **"Contact us"** contact EC

#### **Figure 6 Homepage Menu**

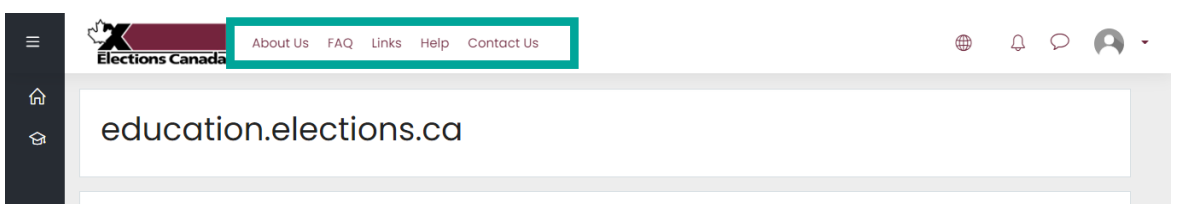

### **Choose a language**

1. Click on the  $\bigoplus$  icon then select the language you want to use for the interface.

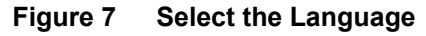

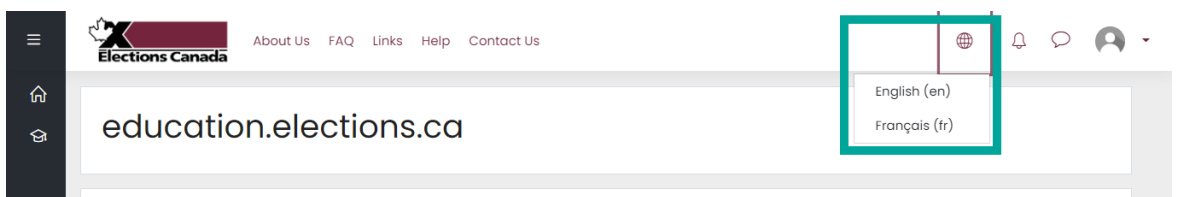

#### **Personal messages between users**

1. Click on the  $\heartsuit$  icon to send or read messages from other users. The number of received messages is indicated in the red circle.

**Figure 8 Personal Messages**

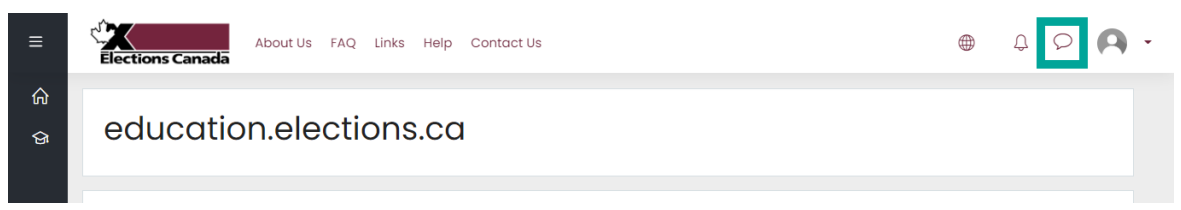

#### **Notifications**

1. Click on the  $\mathcal{Q}$  icon to view notifications issued by Elections Canada when an important message is published.

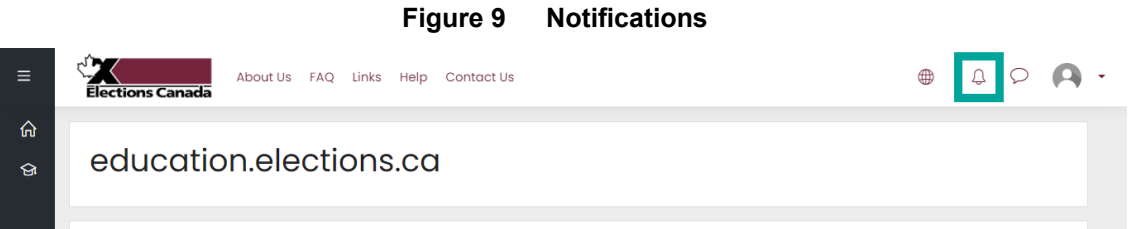

#### **Profile**

To view and manage your profile:

- 1. Click on the  $\blacksquare$  icon.
- 2. Click on your name.

#### **Figure 10 Profile**

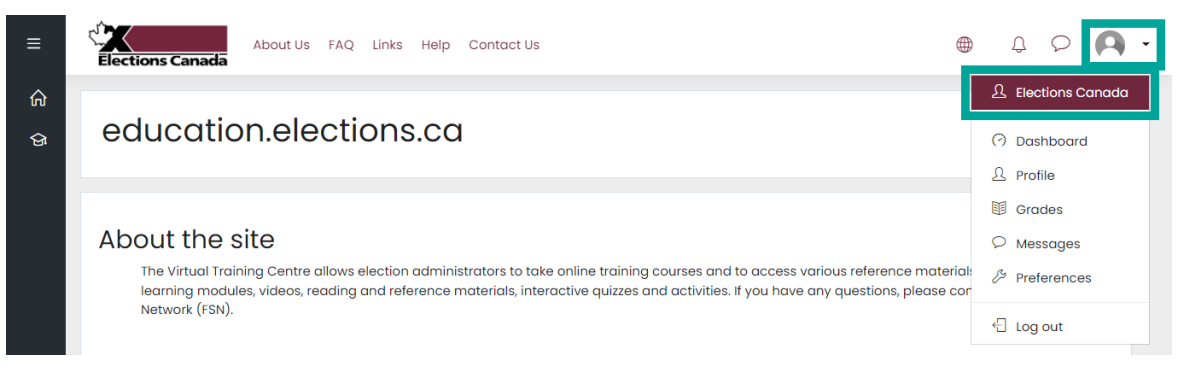

3. The **Profile** page is displayed.

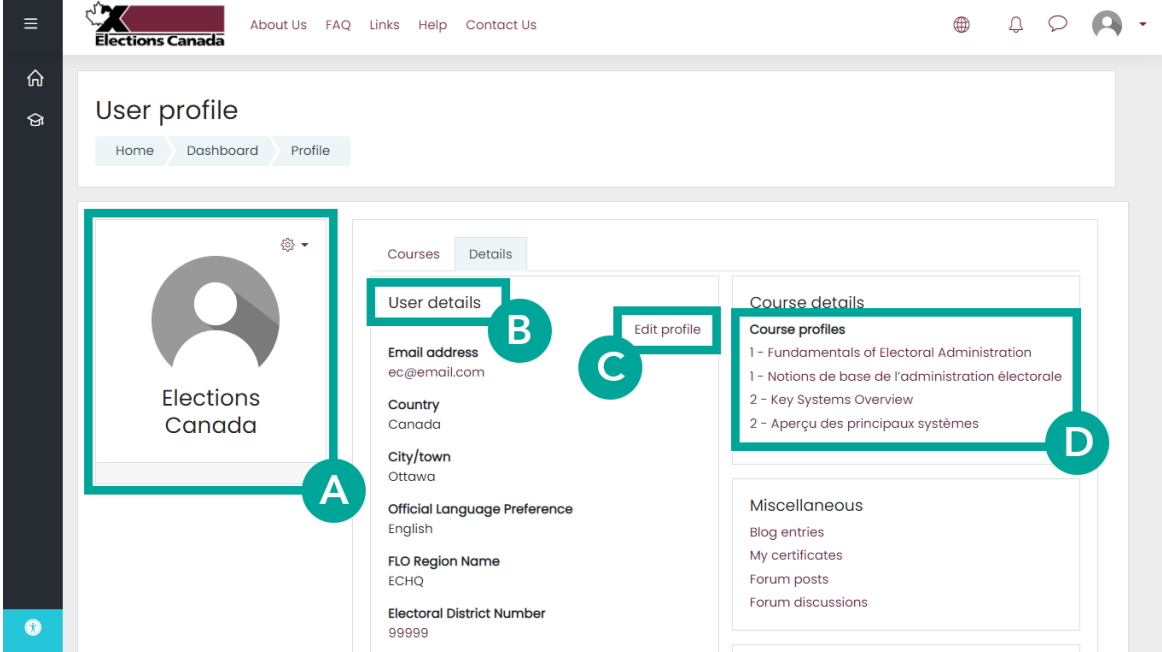

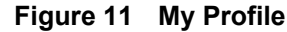

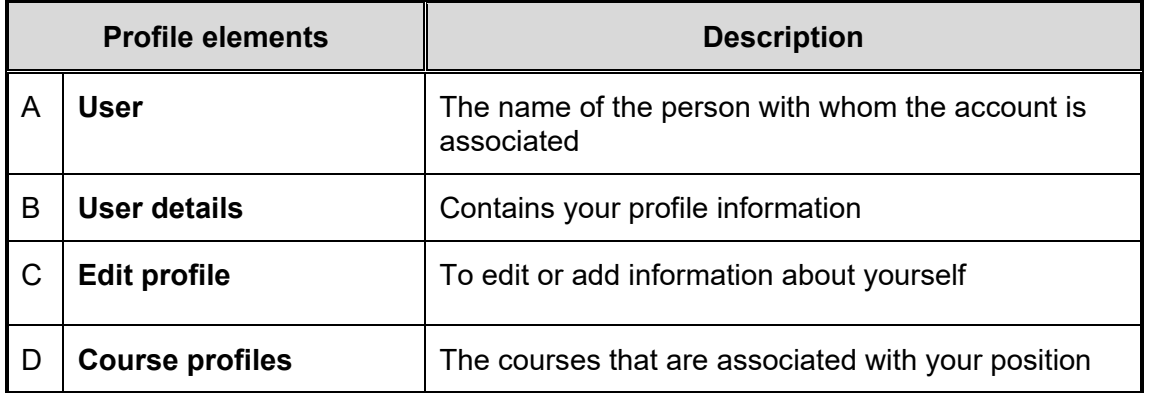

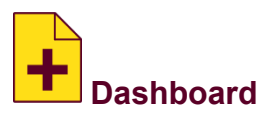

To view your progress for the courses you are enrolled in:

- 1. Click on the  $\blacksquare$  icon.
- 2. Then click on "**Dashboard.**"
- 3. The **Dashboard** page is displayed.

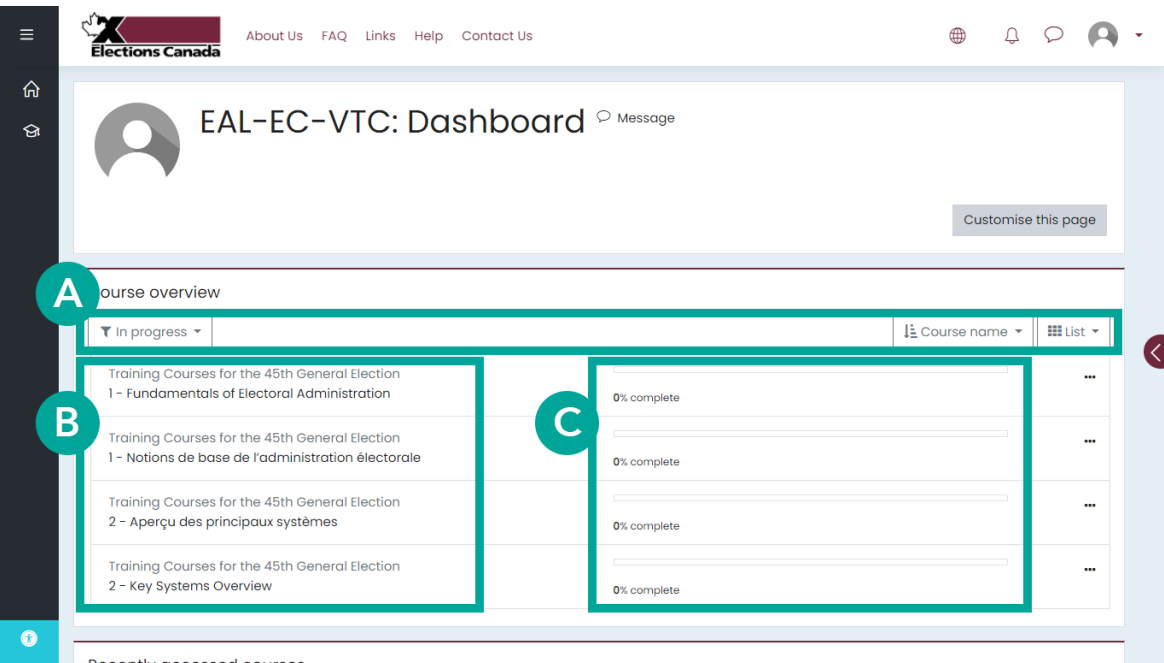

**Figure 12 Dashboard**

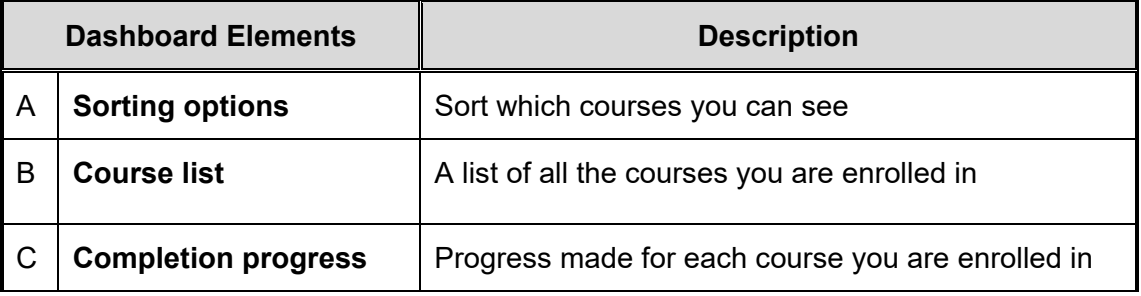

#### **Preferences**

To modify certain aspects of your account:

- 1. Click on the  $\blacksquare$  icon.
- 2. Then click on "**Preferences**."

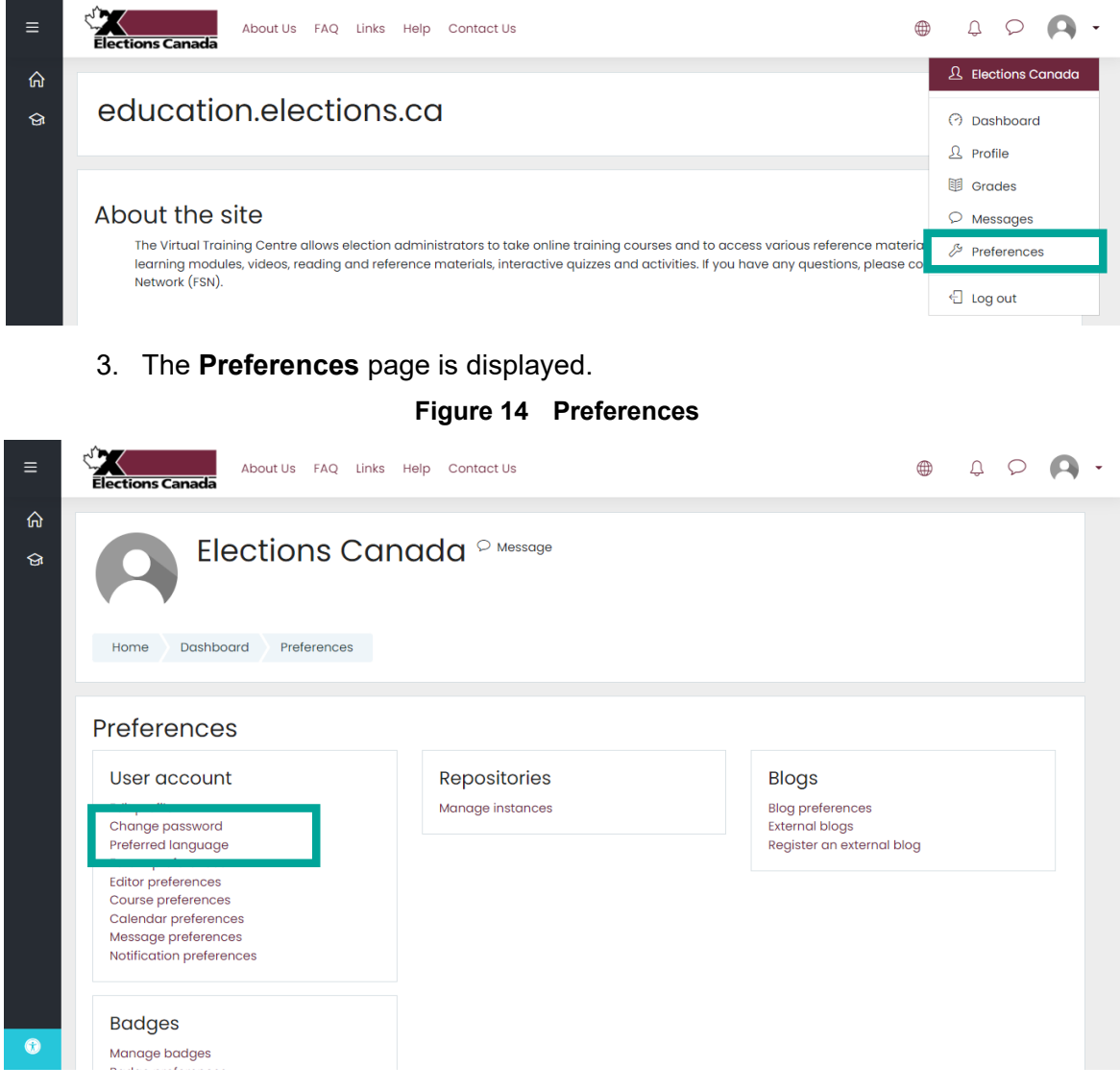

**Figure 13 Preferences**

- 4. Click on "**Change password**" to change your password.
- 5. Click on "**Preferred language**" to open all of your session in either official language.

#### **Log out**

- 1. Click on the  $\blacksquare$  icon.
- 2. Click on "**Log out**" and the session will end immediately.

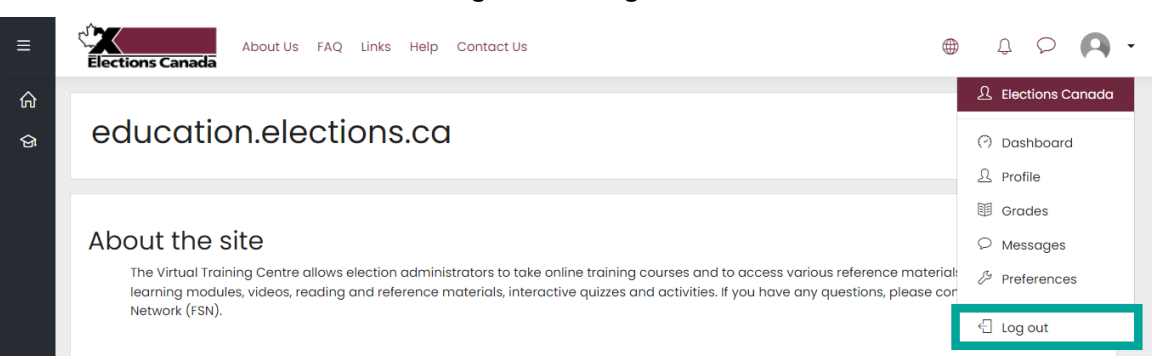

#### **Figure 15 Log Out**

#### **3.2 Site news**

This section contains information for users regarding modifications or updates to training materials as well as system maintenance periods.

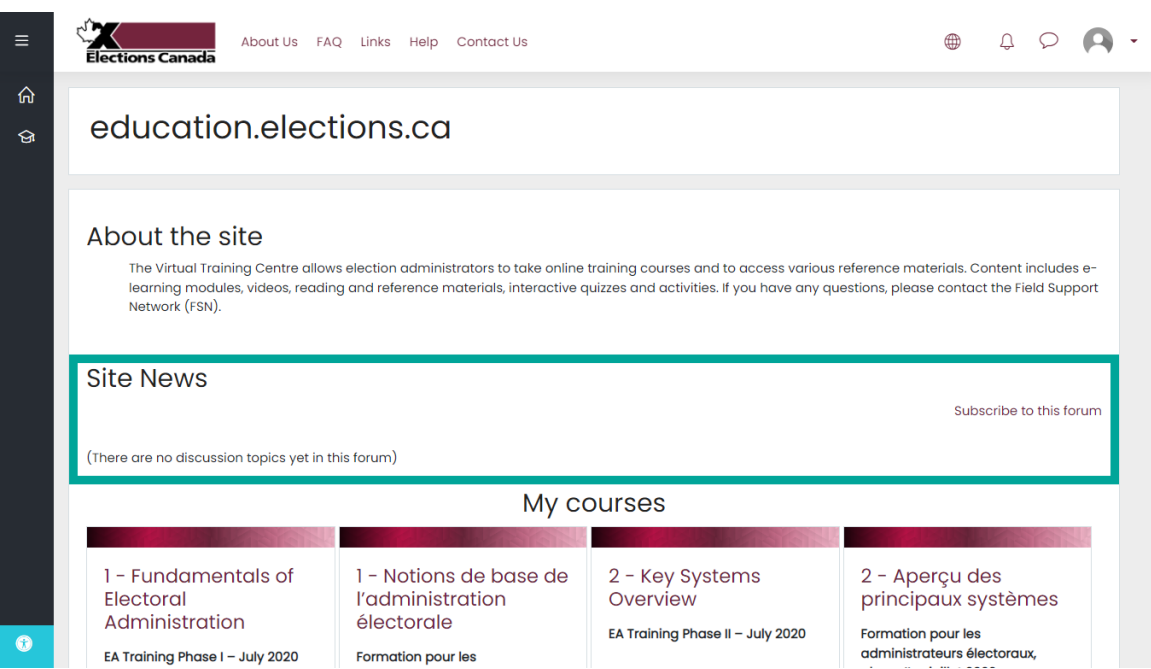

**Figure 16 Site News**

# **3.3 Find and access a course**

There are two ways to access the courses.

1. On the homepage, under "**My courses,**" you will find all of the courses that you are enrolled in. Click on the course you want to access. To improve user experience, separate English and French versions of the courses are available. This means you will see both languages in the interface. You will only need to complete the course in the language of your choice. Offering separate courses allows us to offer a broader range of activities and simplify activity completion. We hope you enjoy this change as much as we do.

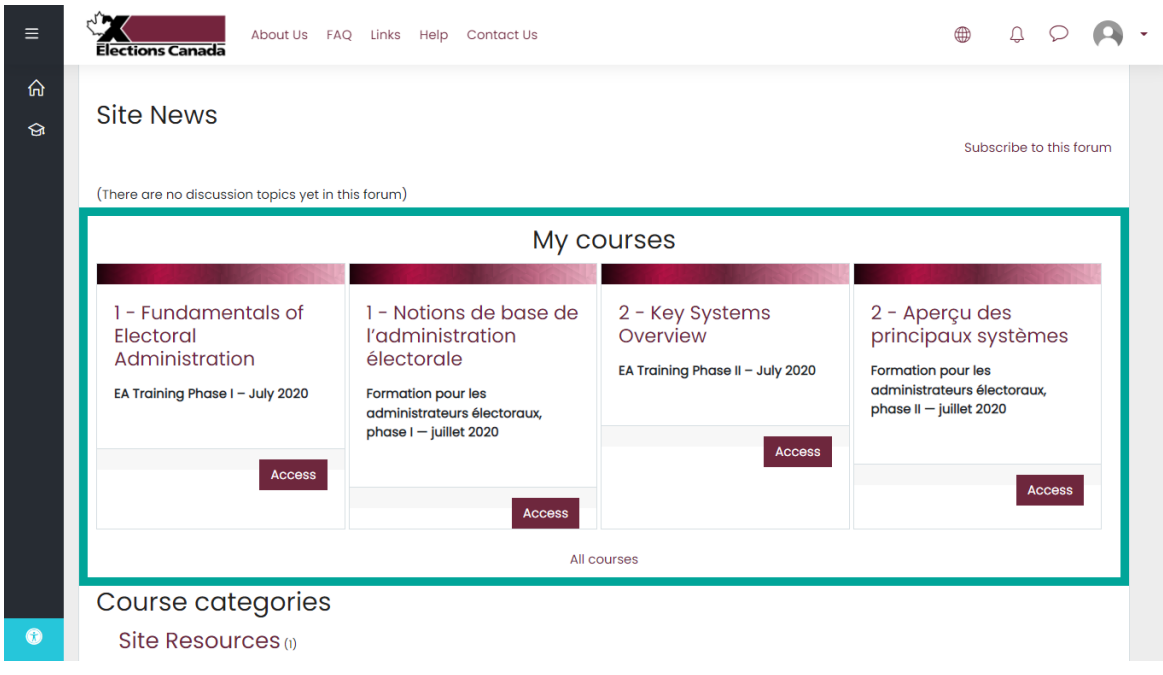

**Figure 17 Accessing My Courses on the Homepage** 

2. On the homepage, under "**Course categories,"** click on the title of the position you hold or any of the course titles to which you have access. You will be redirected to the course page.

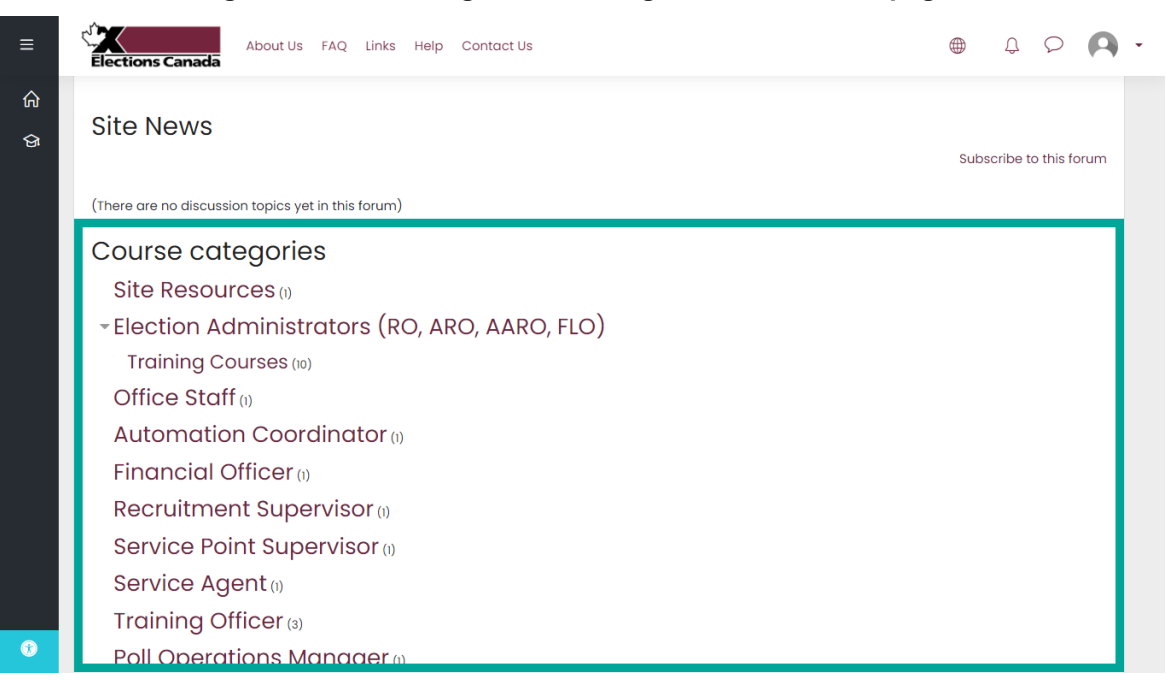

**Figure 18 Accessing Course Categories on the Homepage**

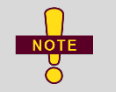

Only EAs and relevant headquarter staff have access to the complete list of courses on the virtual training centre.

The second way to access the courses is with the side menu.

1. Click on the  $\vert \equiv \vert$  icon in the upper left corner.

#### **Figure 19 Displaying the Side Menu**

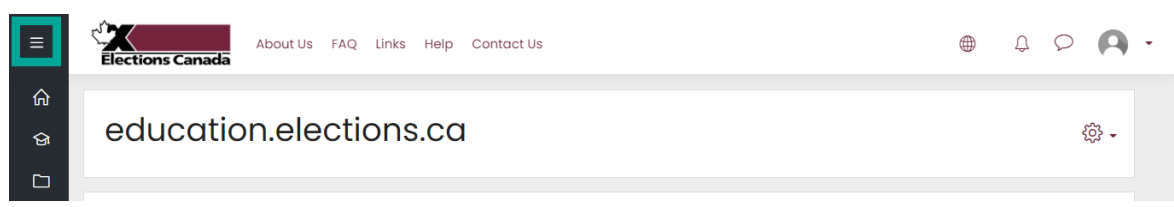

2. The side menu is displayed.

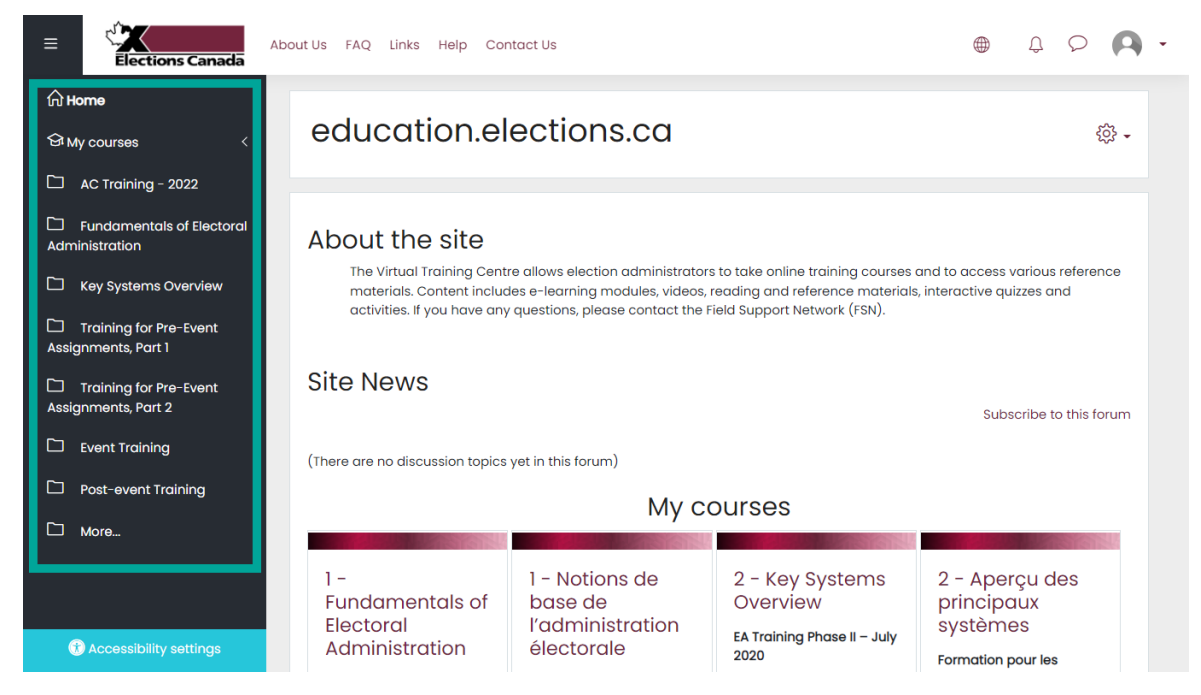

**Figure 20 Accessing Courses from the Side Menu**

The course list is displayed in the side menu and on the main screen.

3. On the main screen, click on "**Access**" or, in the side menu, click on the title of the position you hold or on any course title that you have access to.

**Figure 21 List of Courses**

| Ξ<br><b>Elections Canada</b>                                                                                                    | About Us<br>FAQ Links<br>Help<br><b>Contact Us</b>                                                   | ⊕                                                                                                    |                                                                    |                                                                                                    |  |  |
|----------------------------------------------------------------------------------------------------|----------------------------------------------------------------------------------------------------|----------------------------------------------------------------------------------------------------|--------------------------------------------------------------------|----------------------------------------------------------------------------------------------------|--|--|
| <b>fri Home</b><br><b>SI My courses</b>                                                                                                    | <b>Site News</b>                                                                                     |                                                                                                    |                                                                    | Subscribe to this forum                                                                                                    |  |  |
| ◻<br>AC Training - 2022<br>▭<br><b>Fundamentals of Electoral</b><br>Administration                                                                                                    | (There are no discussion topics yet in this forum)<br>My courses                                     |                                                                                                    |                                                                    |                                                                                                    |  |  |
| ▭<br><b>Key Systems Overview</b><br>▭<br><b>Training for Pre-Event</b><br>Assignments, Part 1<br>▭<br><b>Training for Pre-Event</b><br>Assignments, Part 2<br>▭<br><b>Event Training</b> | $1 -$<br><b>Fundamentals of</b><br>Electoral<br>Administration<br>EA Training Phase I - July<br>2020 | 1 - Notions de<br>base de<br>l'administration<br>électorale<br><b>Formation pour les</b><br>administrateurs | 2 - Key Systems<br>Overview<br>EA Training Phase II - July<br>2020 | 2 - Aperçu des<br>principaux<br>systèmes<br><b>Formation pour les</b><br>administrateurs<br>électoraux, phase II -<br>juillet 2020 |  |  |
| ◻<br>Post-event Training<br>◻<br>More                                                                                                    | <b>Access</b>                                                                                        | électoraux, phase I-<br>juillet 2020<br><b>Access</b>                                                       | <b>Access</b>                                                      | <b>Access</b>                                                                                                    |  |  |
| C Accessibility settings                                                                                                    | All courses<br>Course categories                                                                     |                                                                                                    |                                                                    |                                                                                                    |  |  |

4. You will be redirected to the learning activities of the selected course.

 $\mathbb{R}$ 

#### **3.4 Breadcrumb trail**

The breadcrumb trail at the top of the page keeps track of your location within the training site. It will display the hierarchy of the current page in relation to the website's structure. You can use the links in the trail to navigate within the site.

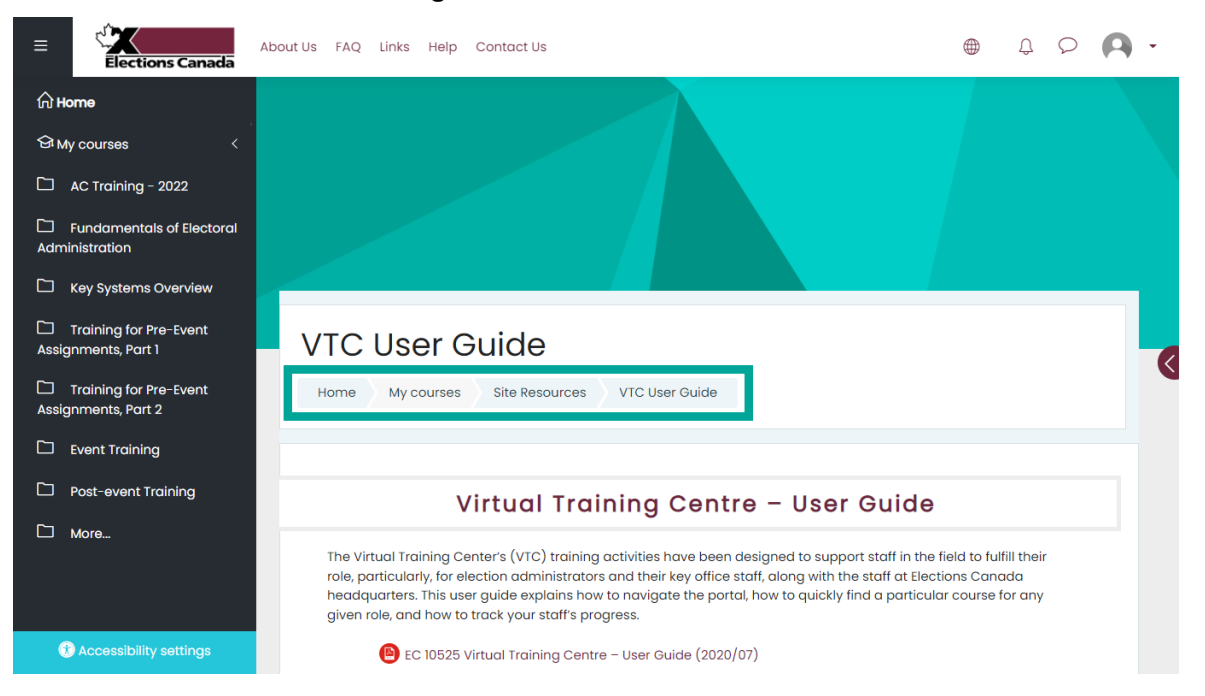

#### **Figure 22 Breadcrumb Trail**

Your progress?

m

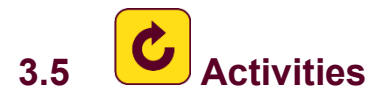

Each course will have a variety of activities to complete.

Uncompleted activities can be identified by the empty check box to the right of the activity name. Upon completion, a check mark is added.

#### **Figure 23 Activities**

#### AN OVERVIEW OF ELECTIONS

The readings and activities below will give you an overview of Elections Canada and of the federal electoral system in Canada.

#### I. The legal context of elections

The Canada Elections Act

**E** Protection of Personal Information

Several other Acts of Parliament also have a significant impact on the work of the RO and staff in the ED.

#### **Official Languages Act**

This module introduces the Official Languages Act. It outlines how the Act affects your work.

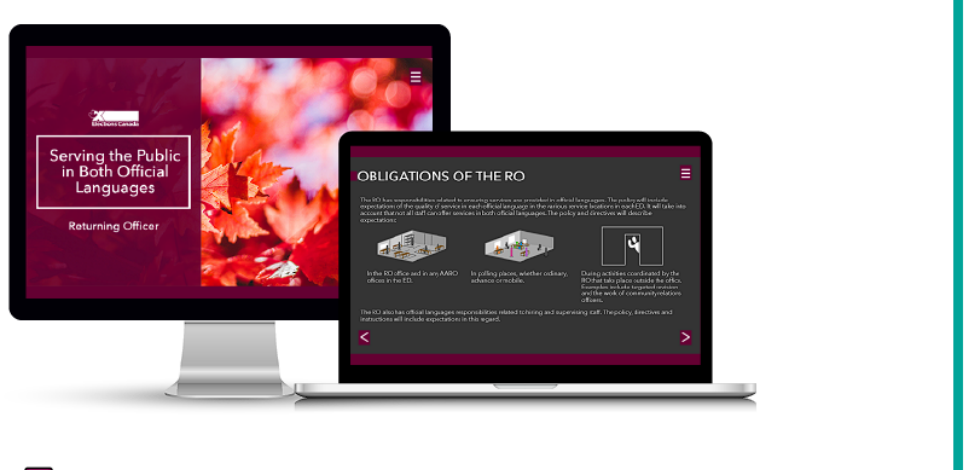

Serving the Public in Both Official Languages

#### **Readings**

Readings can take the form of web pages, PDF documents, or manuals. These activities may open in a new link. It will be your responsibility to read and understand the text.

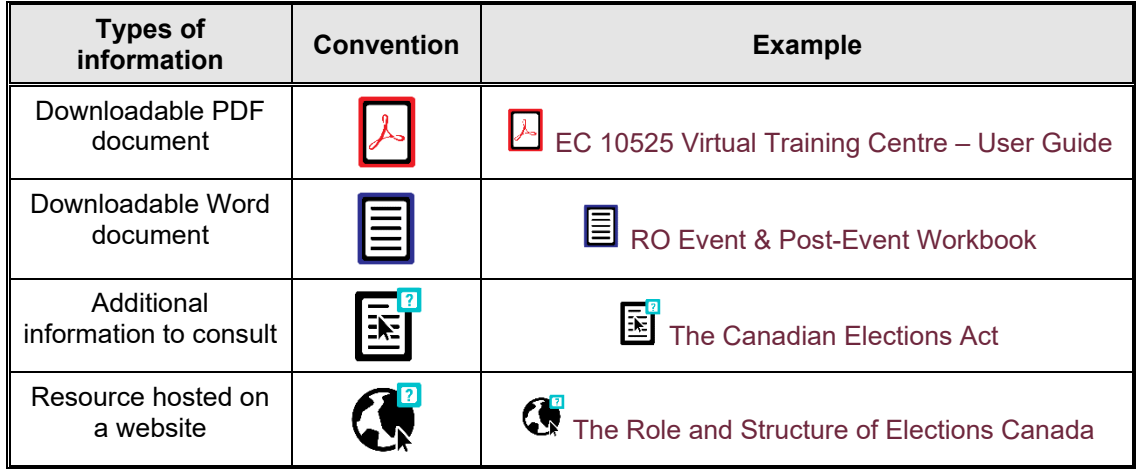

#### **Videos**

Some training is available in video format. Simply watch the video and make sure you understand the message.

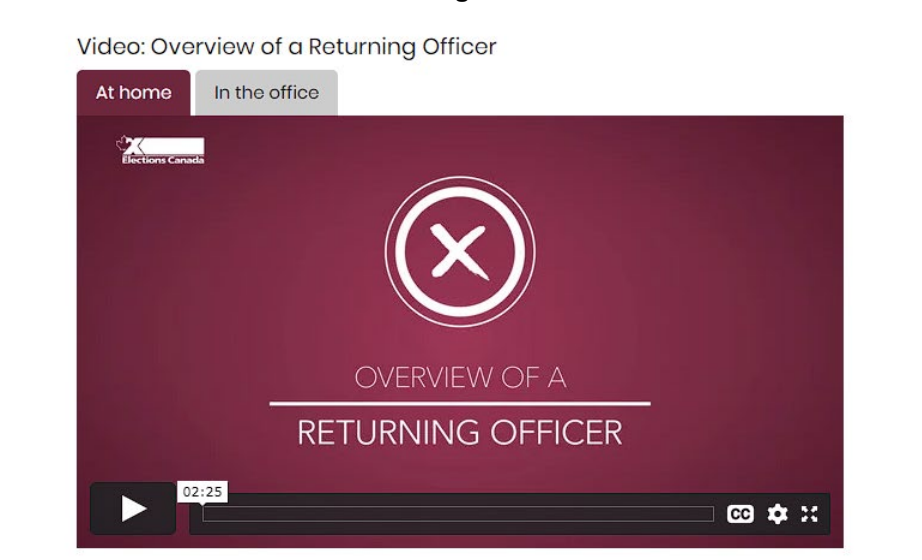

**Figure 24 Videos**

#### **Modules**

Modules are interactive training tools. They provide course materials in a logical order and guide you through the content. Use the buttons in the modules to progress through the training.

To exit the module click the "**Exit activity**" link at the top right. If you exit a module part way through the content, you will be able to resume the module at the point you left off.

You will receive a congratulatory screen at the end of each module, confirming you have completed your studies of the content.

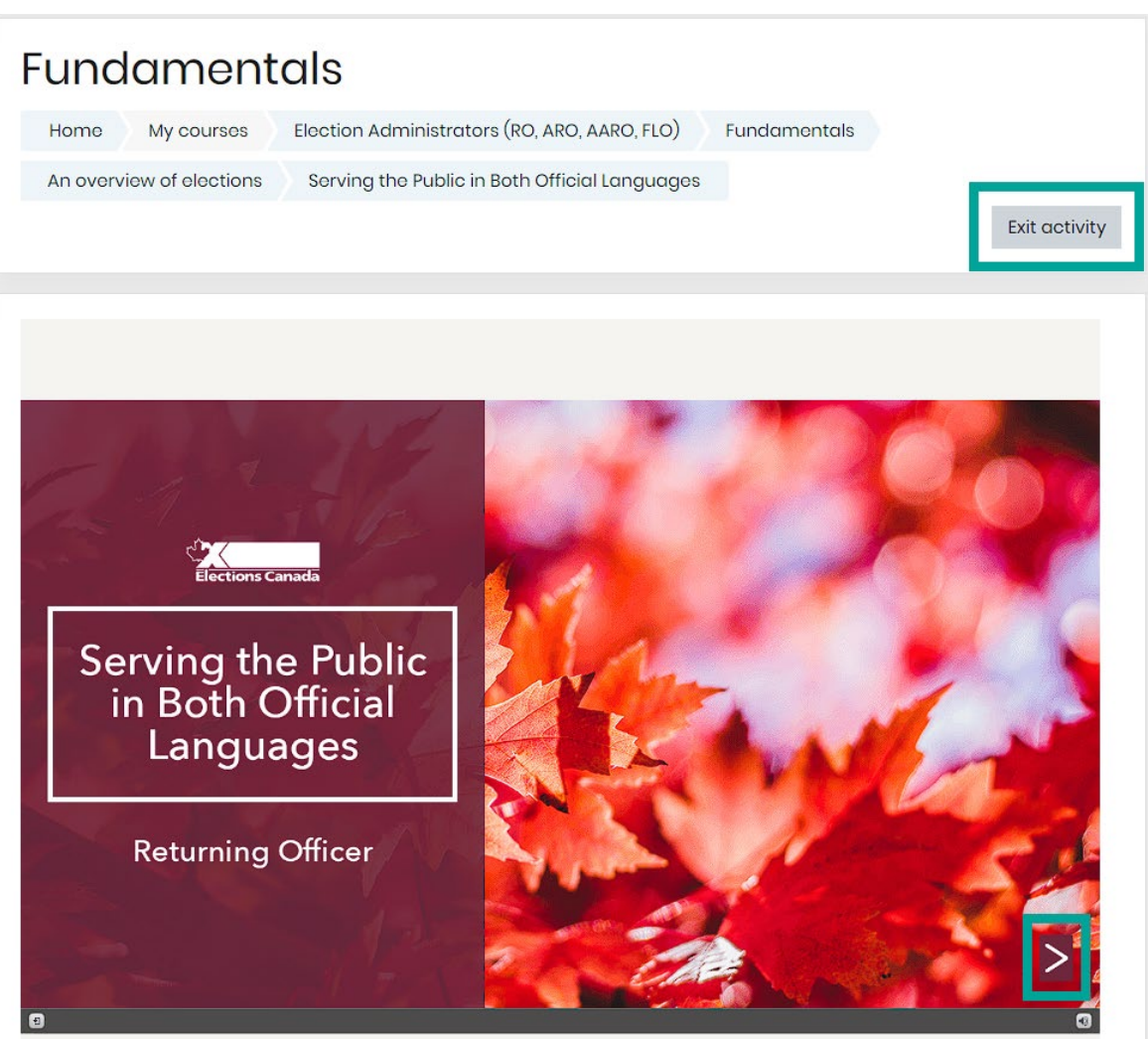

**Figure 25 Modules**

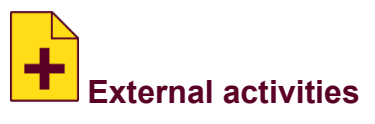

Some training will take you to external websites. If the website requires a separate user account, more information will be provided in the activity section. It is important to return to the VTC when you finish the external training.

### **3.6 Course completion report**

This report allows FLOs and ROs to check up on their team members' course progress. In the course, you will see a panel on the right-hand side, titled "**Administration.**"

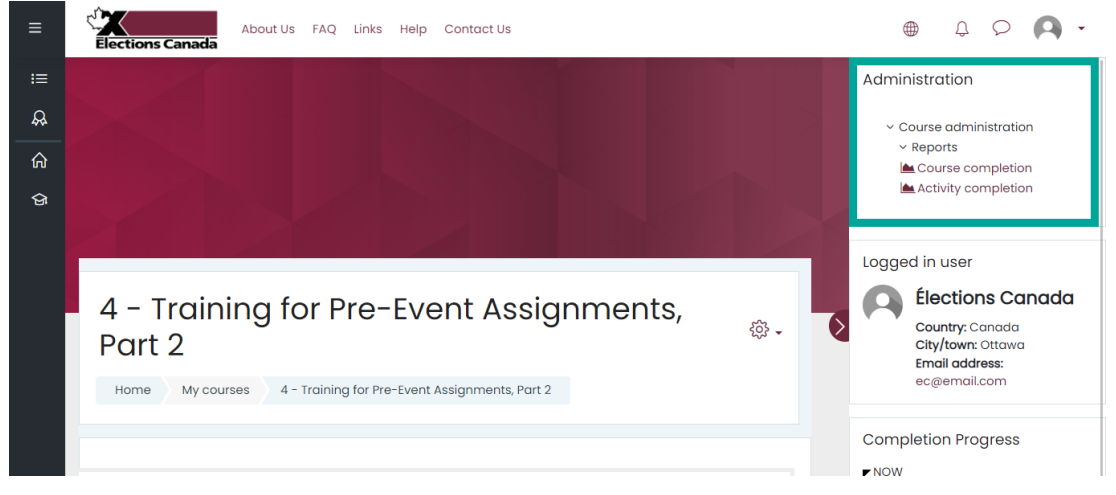

**Figure 26 Course Administration**

#### Under **"Course Administration,"** click on "**Reports,**" then click on "**Course completion."**

Here, you can see the course completion for each member in your ED, for the course you have selected.

![](_page_27_Picture_2.jpeg)

**Figure 27 Course Completion Report**

On the course completion page, you can see a table with your team members on the left and the activities in the course along the top. A checkmark indicates that the activity has been completed. A checkmark under the course complete column shows that a user has completed the course.

![](_page_28_Figure_3.jpeg)

**Figure 29 Course completed**

This new feature allows you to check up on your team members' progress and provide any assistance if they have not completed an activity. It also allows you to confirm that your team members have completed the course before submitting your claims.

### **Chapter 4 – Managing Your Account**

This chapter covers the following topics:

- *4.1 Courses*
- *4.2 Progression*

#### **4.1 Courses**

When you log in, you will be able to see the courses available to you under "**Courses**". Check your mandates to see which training you must complete. Some training is not mandatory, but is available to you for your information.

![](_page_29_Picture_8.jpeg)

#### **Figure 30 Courses**

#### **How each course is organized**

#### *Training for election administrators*

The online training program aims to support electoral administrators (EAs) in accomplishing pre-event tasks in preparation for the next General Election. In order to ensure that the EAs, in particular those newly appointed, receive the information in time, the program has been segmented into several courses. Each course includes a variety of activities – reading, videos, learning modules and discussions with the field liaison officer if necessary. These activities must enable EAs to acquire the common basic knowledge and skills necessary for the performance of their functions.

#### *Resources for election administrators*

In addition to training courses, election administrators have access to a range of resources such as informational videos, poll worker guidebooks, etc. These materials appear at the bottom of the course category, and their titles are always preceded by the word "**Resource:**".

Some resources in the Virtual Training Centre are identical to those found in ECDocs, to allow easier access by AROs and AAROs.

#### *Training for other positions*

As an election administrator, you will also have access to training courses for other positions within your office. Many of these courses are available for your information only and the course structure may vary.

### **4.2 Progress**

Users can navigate the activities of the selected course at their own pace and an activity can be completed as many times as they want. Even if the activities are mostly independent of each other, it is recommended to complete them in their order of appearance.

Some activities are followed by a quiz which can also be taken as many times as desired, even if the finished note appears when completing the quiz, only the best result will be kept. Throughout the quiz, you will be able to access the answers and feedback that accompany each question.

#### **Completion progress bar**

For each course, a "**Completion Progress**" bar located on the right of the screen allows you to track the activities completed and those which must be completed. An uncompleted activity is represented by a blue square, and by moving the cursor over a square, the title of the activity is displayed as well as the words "Not finished  $\otimes$ ". When an activity is completed, the square is displayed in green and the words "Completed  $\bullet$ " appear.

![](_page_30_Figure_13.jpeg)

#### **Figure 31 Progress Bar**

# **Course completion status**

For each course, a "**Course completion status**" block located on the right of the screen allows you to track your course completion based on the course's completion criteria.

**Figure 32 Course Completion Status**

| Course completion status         |                   | Course completion status         |               |  |
|----------------------------------|-------------------|----------------------------------|---------------|--|
| <b>Status:</b> Not yet started   |                   | <b>Status: Complete</b>          |               |  |
| All criteria below are required: |                   | All criteria below are required: |               |  |
| <b>Required criteria</b>         | <b>Status</b>     | <b>Required criteria</b>         | <b>Status</b> |  |
| Activity completion              | 0 <sub>of</sub> 7 | Activity completion              | 7 of 7        |  |

![](_page_31_Picture_6.jpeg)

Badges are awarded to users after a course is completed. All of the badges that have been earned can be seen in the user's profile.

![](_page_31_Figure_8.jpeg)

#### **Figure 33 Badges**